## **Anleitung zur Nutzung der Musikschul-App der Städt. Musikschule Überlingen**

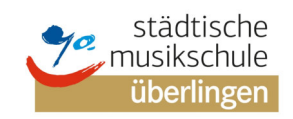

Die App ist auf zwei Arten nutzbar:

- 1. Nutzung über mobile Endgeräte (Mobiltelefon oder Tablet)
- 2. Nutzung über den Browser (via Internet über PC, Laptop, etc.)

Wir erklären Ihnen Schritt für Schritt die Installation und die Nutzung der App.

- 1. Vorbereitende Maßnahmen zur Nutzung über mobile Endgeräte:
- → Download der Musikschul-App auf ihr Mobiltelefon und/oder Tablet aus
- dem Apple Store
- dem Google Play Store

Der Suchbegriff lautet jeweils: **Musikschule Überlingen** 

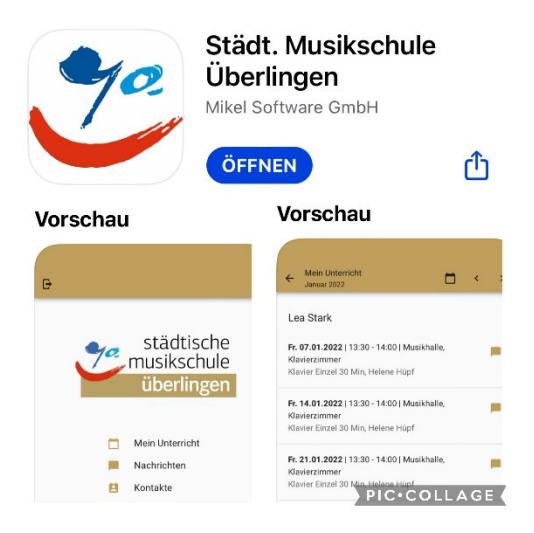

2. Vorbereitende Maßnahmen zur Nutzung über den Browser:

Die Anwendung kann ebenfalls auf einem Computer über das Internet aufgerufen, geöffnet und bedient werden. Sie müssen in diesem Fall keine App herunter laden.

 Geben Sie in der Adress- bzw. URL-Zeile folgenden Pfad ein: https://app.musikschulverwaltung.de/ueberlingen/login/

**Ab jetzt ist die Vorgehensweise - sowohl über das mobile Endgerät als auch über den Browser - gleich.** 

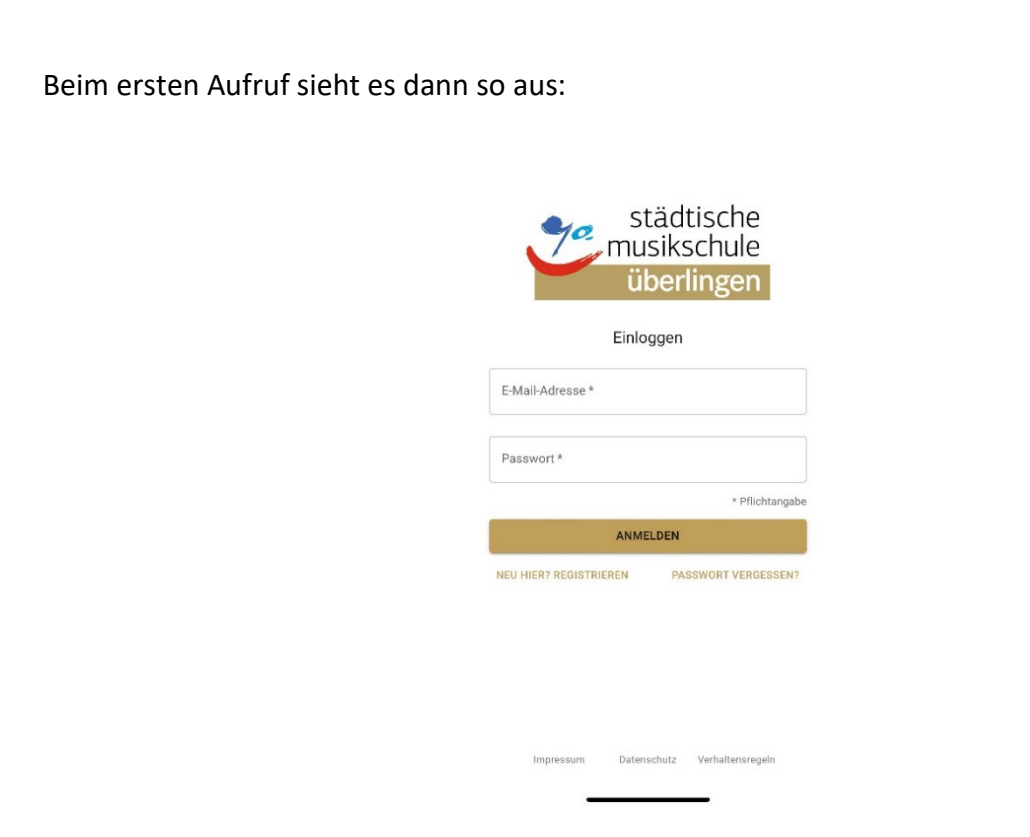

Registrieren Sie sich nun wie folgt in der Musikschul-App:

- **"** Wählen Sie "NEU HIER? REGISTRIEREN" und geben ein:
	- o Name
	- o Vorname
	- o E-Mailadresse
	- o Ein selbstgewähltes Passwort

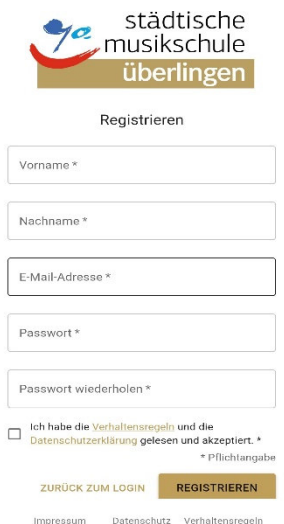

- Sie werden nun gefragt, ob Sie die "Regeln zum Datenschutz" sowie die "Verhaltensregeln" gelesen und akzeptiert haben.
- **Sie erhalten nun auf die in der Registrierung genannte E-Mailadresse eine E-Mail mit einem Aktivierungscode, den Sie zum Abschließen der Registrierung eingeben müssen.**

Ihr neues Fenster sieht nun so aus:

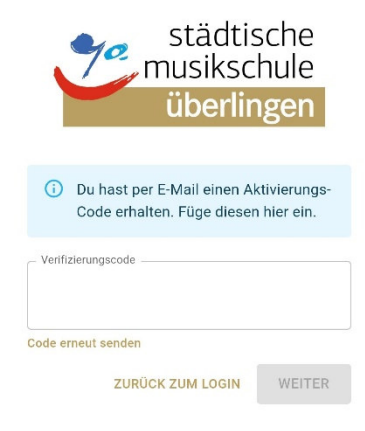

Nach der Eingabe des vorgenannten Codes sehen Sie nachfolgende Darstellung:

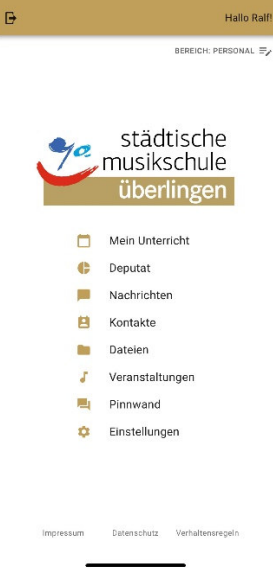

Jetzt benötigen Sie den Ihnen zugesandten Brief der Musikschule mit den Zugangsdaten. Bitte vollziehen Sie folgende Schritte:

Klicken Sie auf "Einstellungen". Es erscheint:

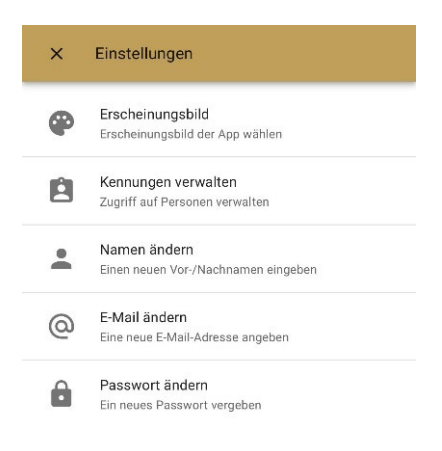

Klicken Sie auf "Kennungen verwalten". Es erscheint:

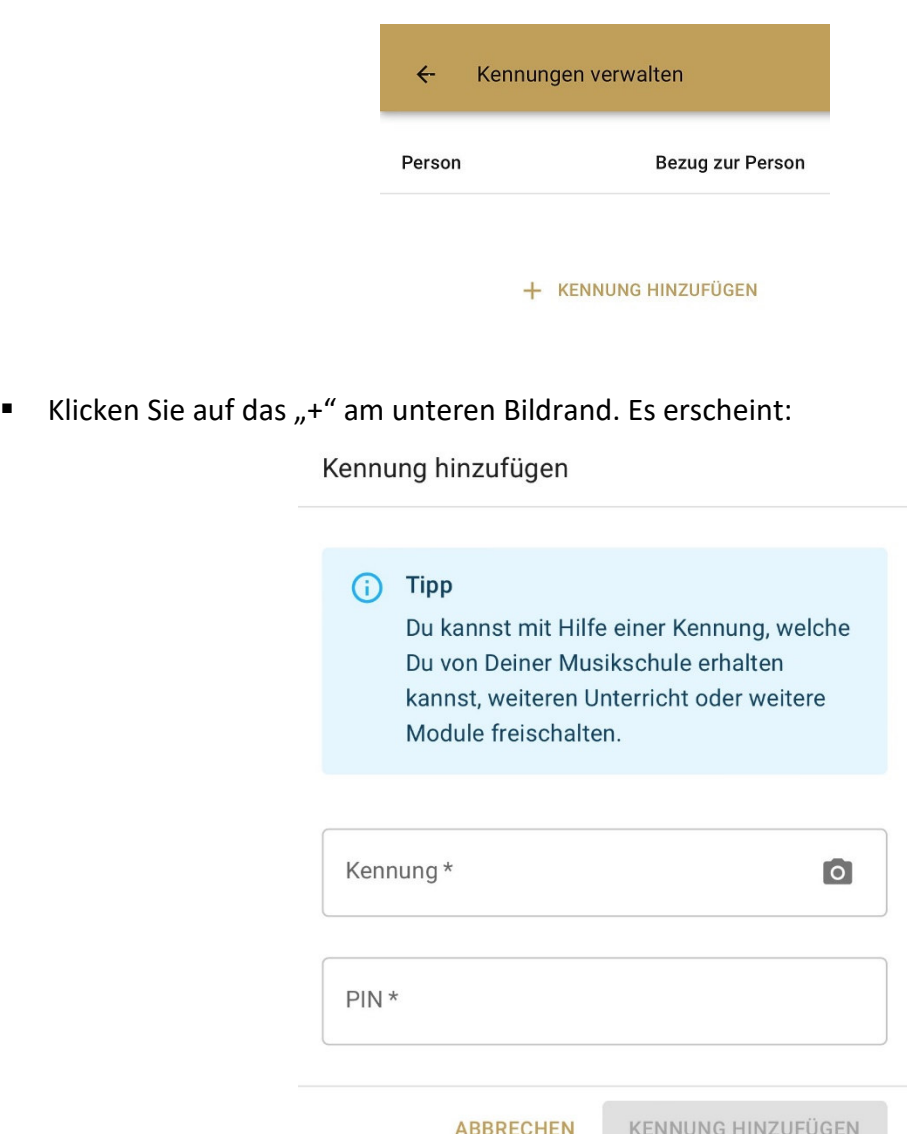

- Wenn Sie nun auf das Kamerasymbol rechts klicken, werden Sie gefragt, ob die App Zugriff auf Ihre Kamera haben darf. Wenn Sie dies mit "ja" beantworten, können Sie den QR-Code, der sich im Brief befindet, einscannen. Wenn Sie dies nicht wünschen, antworten Sie mit "nein" und geben den Code manuell ein. Eine manuelle Eingabe wird ebenfalls bei einer Nutzung der App über den Browser nötig. Danach geben Sie die vierstellige PIN ein.
- Nach Abschluss dieser Aktion klicken Sie auf die drei übereinanderstehenden Punkte, welche rechts in der "Kennung" angezeigt werden. Hier müssen Sie nun festlegen, in welcher Beziehung Sie zur Schülerin/zum Schüler stehen:
- Sind Sie der Schüler/die Schülerin selbst, klicken Sie auf "Selbst".
- Sind Sie die Mutter/der Vater, klicken Sie auf entsprechend.
- Nun erscheinen nach einigen Augenblicken unter "Mein Unterricht" die entsprechenden Unterrichtsdaten.
- Über die "blaue Sprechblase" rechts können Sie nun in Kontakt mit der Lehrkraft treten.

Wenn Sie nun möchten, dass Ihr Kind auf seinem Mobiltelefon/Tablet auch Zugriff auf den Stundenplan hat oder selbständig mit der Lehrkraft über die App kommuniziert, gehen Sie wie folgt vor:

Zuerst wiederholen Ihre Tochter/Ihr Sohn die Punkte 1 bzw. 2 mit anschließender, eigener Registrierung in der Musikschul-App.

- Ist die Registrierung wie unter 1 bzw. 2 beschrieben beendet, geht es wie folgt weiter:
	- $\rightarrow$  Mobiltelefon/Tablet oder Browserzugang von Ihnen:
		- o "Einstellungen" wählen
		- o "Kennungen verwalten" wählen
		- o "Kennung" Ihrer Tochter/Ihres Sohns wählen
		- o die drei übereinander angeordneten Punkte anklicken
		- $\circ$  nun "Zugriff auf Person teilen" wählen
		- o es erscheint ein QR-Code mit einer darunter stehenden, 5-stelligen PIN
	- $\rightarrow$  Mobiltelefon/Tablet oder Browserzugang Ihrer Tochter/Ihres Sohns:
		- o "Einstellungen" wählen
		- o "Kennungen verwalten" wählen
		- $\circ$  Über das "+" am unteren Bildrand "neue Kennung" hinzufügen
		- o Scannen des QR-Codes bzw. Eingabe des Buchstaben-/Zahlencodes sowie Eingabe der 5-stelligen PIN, welche bei Ihnen (Code und PIN) angezeigt werden.
		- o Festlegen der Beziehung zur in der Kennung genannten Person. Das ist nun in der Regel die Schülerin/der Schüler "Selbst".

Nun sind Lehrkraft, Schülerin/Schüler und Eltern in der Kommunikation verbunden. Dies ist vor allem bei minderjährigen Schülerinnen/Schülern wichtig.

Und nun herzlich willkommen in der App der Städt. Musikschule Überlingen.

Für Fragen stehen wir zu unseren Geschäftszeiten telefonisch zur Verfügung. Besser noch Sie schreiben uns eine Mail, die wir dann umgehend beantworten.

Vielen Dank im Voraus für Ihre Bereitschaft mit uns zusammen diesen neuen Weg zu beschreiten.

Städt. Musikschule Überlingen 07551-63755 info@ueberlingen.de Geschäftszeiten: Mo – Fr 10.00 bis 12.00 Uhr Mo, Di, Do 13.30 – 16.00 Uhr Fr 13.30 – 15.00 Uhr